Sélectionnez votre produit pour confirmer que ces informations s'appliquent à vous

Saisissez un nom de produit ou un numéro de série

Tapez 1 ou plusieurs caractères pour les résultats.

Le contenu que vous visualisez ne s'applique pas à cet appareil. Visitez la page d'aide de votre appareil pour voir le contenu connexe.

# Mise à jour des cartes et du logiciel avec Garmin Express

**Remarque :** Pour obtenir de l'aide pour résoudre les problèmes de Garmin Express, consultez la page d'assistance Garmin Express et/ou consultez les Sujets connexes ci-dessous **.**

**Garmin Express** est un logiciel utilisé pour télécharger et installer les dernières mises à jour cartographiques et logicielles de votre appareil. Ces mises à jour sont publiées par Garmin plusieurs fois par an.

**Mises à Jour cartographiques** - Les mises à jour cartographiques fournissent les dernières modifications des routes et des emplacements sur la carte utilisée par votre appareil de navigation. Les fichiers de carte sont volumineux car ils contiennent des informations détaillées. Ceux-ci prennent plus de temps à installer.

**Mises à jour logicielles** - Les mises à jour logicielles modifient les fichiers du système d'exploitation. Ces fichiers plus petits se téléchargent généralement en quelques minutes. Garmin Express peut vous avertir de redémarrer votre appareil après une mise à jour logicielle.

**Version actuelle de la carte : 2023.20 (Amérique du Nord) en date du 13 Juillet 2022** 

**Remarque : La carte City Navigator North America version 2023.10 contient la majorité des numéros de sorties d'autoroute. Nous continuerons à ajouter les numéros de sorties au fur et à mesures qu'ils deviendront disponibles lors des prochaines mises à jour.** 

Version actuelle de la carte : 2022.20 (Europe) en date du 18 Novembre 2021

Regardez la vidéo suivante pour en savoir plus sur les différentes mises à jour disponibles :

Référez-vous à l'un de nos tutoriels vidéo sur l'installation et l'utilisation de Garmin Express :

Cela prend moins de 3 minutes et c'est la façon la plus simple d'apprendre à utiliser Garmin Express.

les fenêtres

Pour mettre à jour votre appareil automobile avec Garmin Express, cliquer sur les étapes suivantes :

# **1. Installez Garmin Express**

Avant de mettre à jour votre appareil, vous devez installer Garmin Express sur votre ordinateur. Pour des instructions détaillées consultez Comment installer Garmin Express ?

## Télécharger Garmin Express pour Windows

- o Windows 7 Service Pack 1 ou plus récent
- o Microsoft .NET 4.7.2 (inclus dans le téléchargement)
- $\circ$  Affichage 1024 x 768
- o Port USB
- o 1 Allez LA RAM
- o Accès à l'Internet à haut débit (ne pas utiliser avec une connexion par ligne commutée, mobile ou satellite)
- o Jusqu'à 20 Go d'espace disque disponible

## Télécharger Garmin Express pour MAC

- •
- o OS X 10.11 ou plus récent
- $\circ$  Affichage 1440 x 900
- o Port USB
- o 1 Allez LA RAM
- o Accès à l'Internet à haut débit (ne pas utiliser avec une connexion par ligne commutée, mobile ou satellite)
- o Jusqu'à 20 Go d'espace disque disponible

Si vous n'arrivez pas à trouver le fichier Garmin Express après avoir cliqué sur un des liens cidessus pour le télécharger, veuillez suivre les étapes ci-dessous pour trouver le fichier et commencer l'installation :

- Ouvrir un fichier téléchargé dans Windows
- Ouvrir un fichier téléchargé dans Mac

# **2. Connectez l'appareil à l'ordinateur**

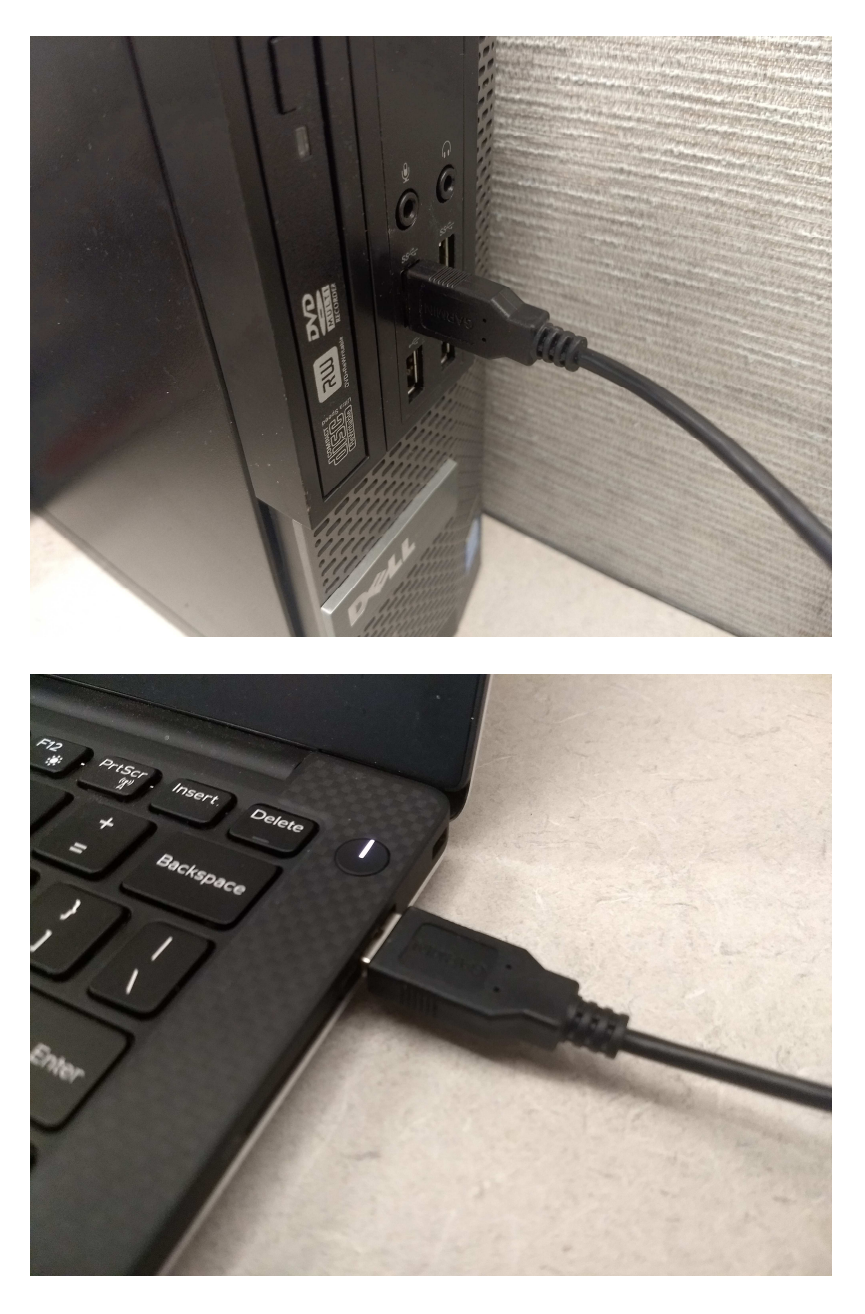

# **3. Lancez Garmin Express**

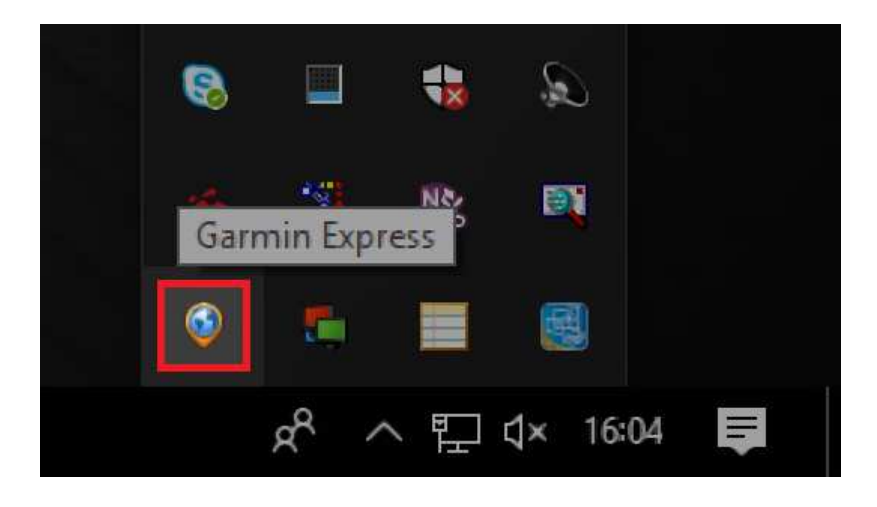

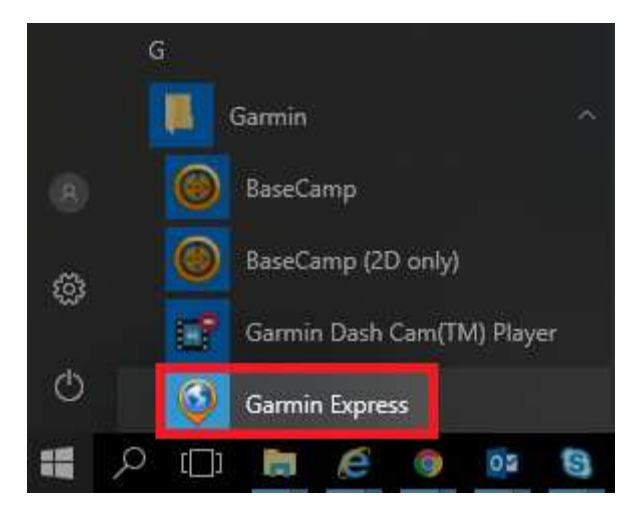

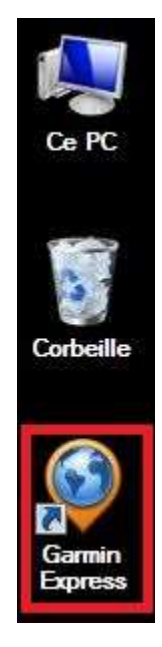

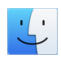

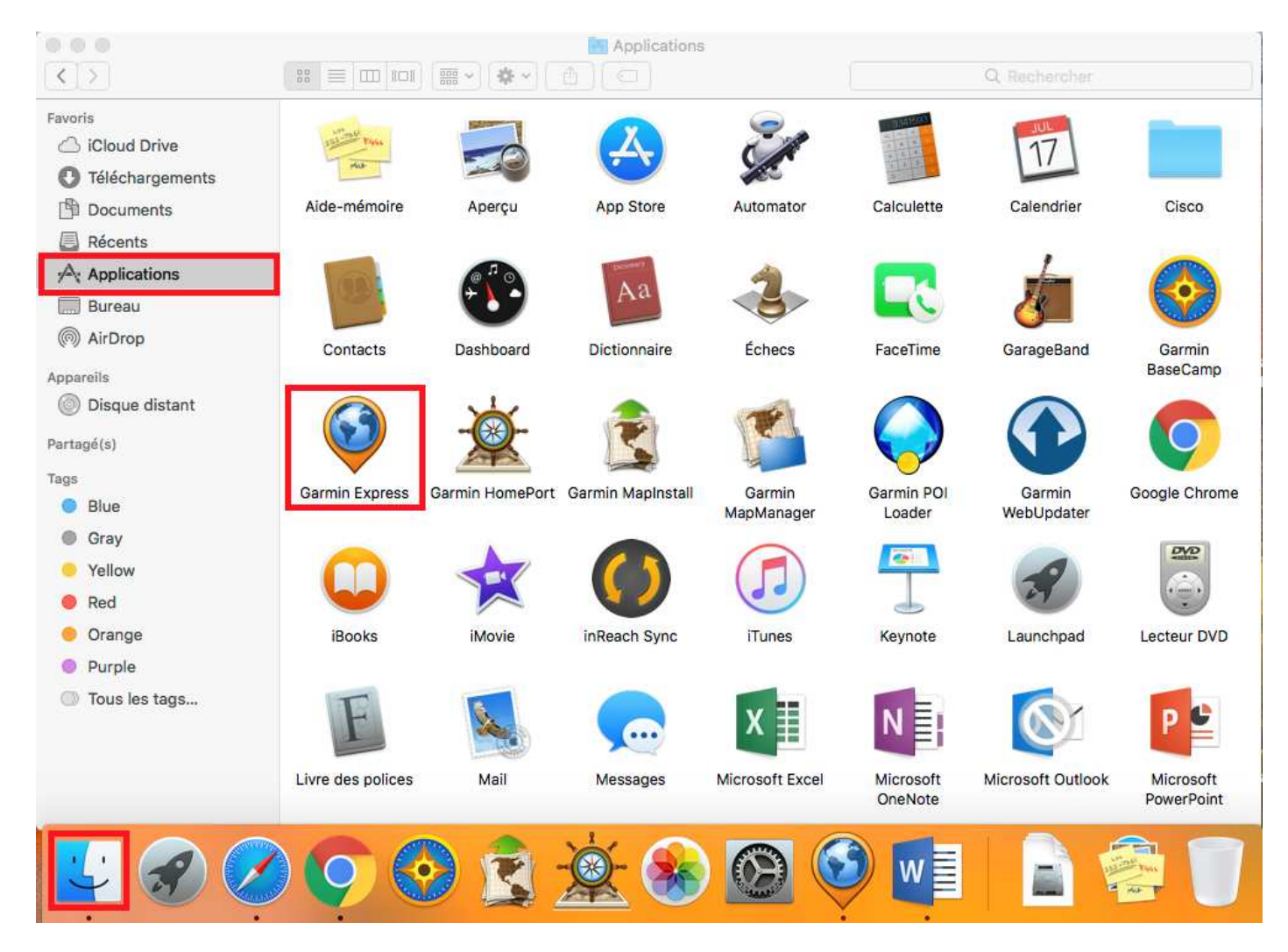

# **4. Commencez les mises à jour**

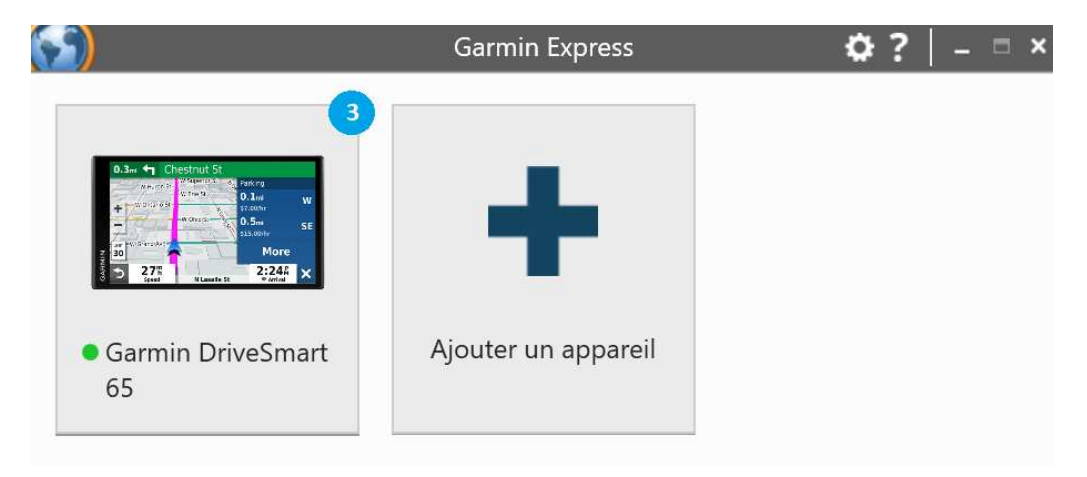

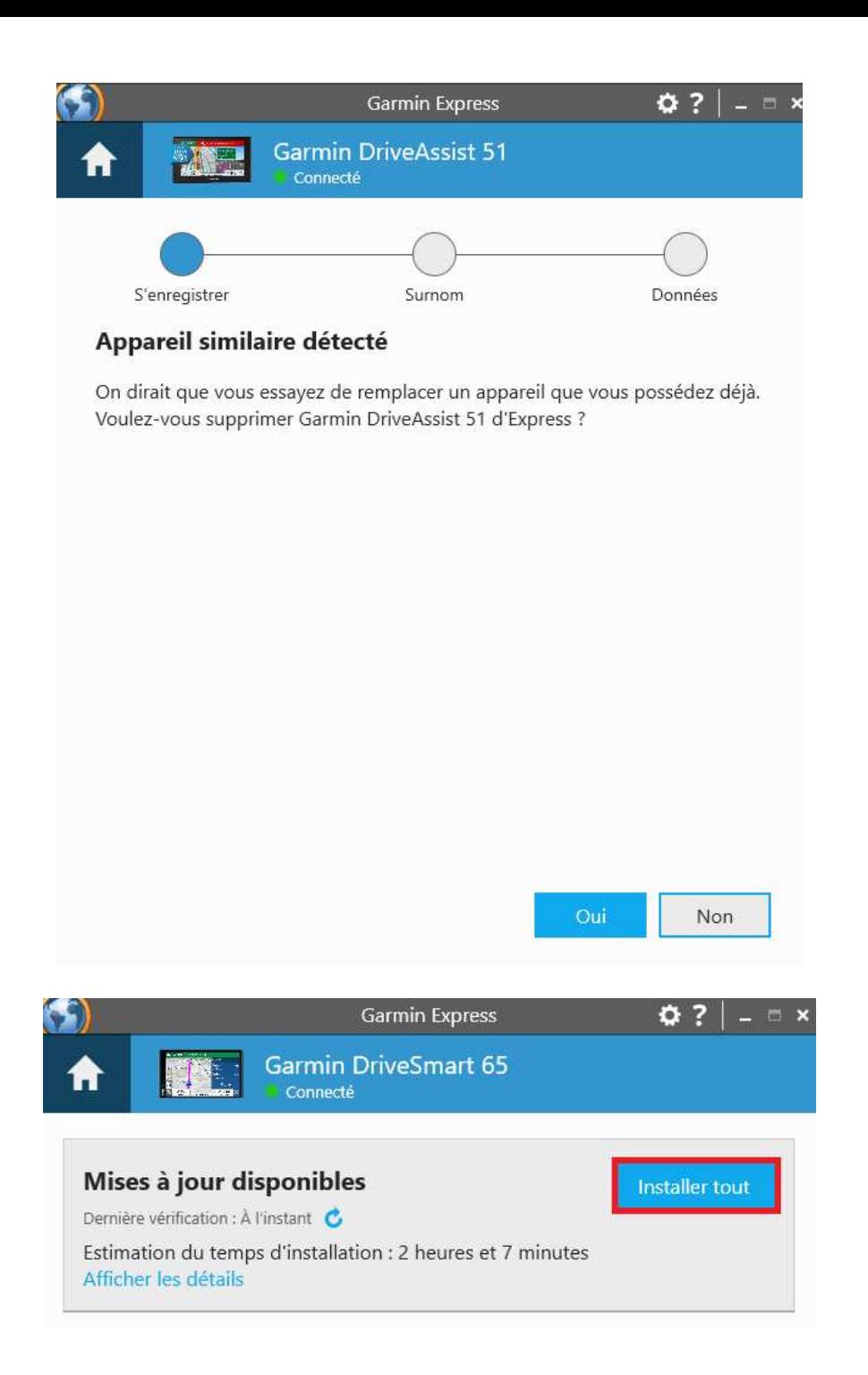

### Remarques importantes avant de commencer

- L'installation peut prendre plusieurs heures.
- · Ne déconnectez pas votre appareil de l'ordinateur pendant le processus de mise à jour.
- · Les mises à jour logicielles seront installées en premier.
- Les mises à jour cartographiques commenceront une fois les mises à jour logicielles terminées.

Si vous êtes prêt, passez à l'étape suivante.

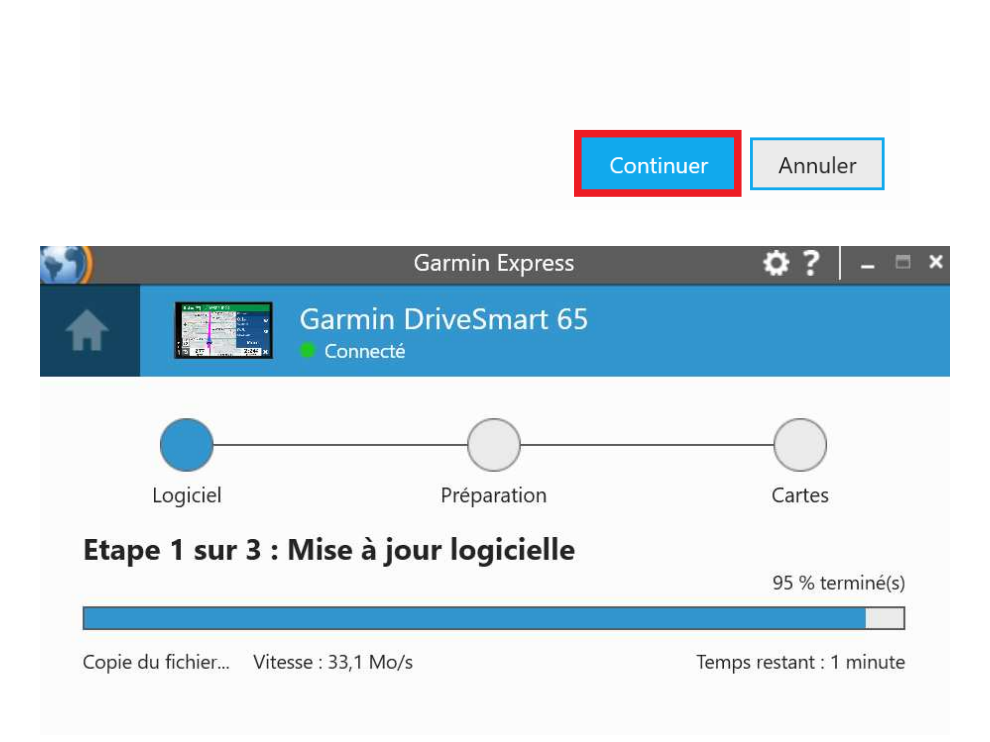

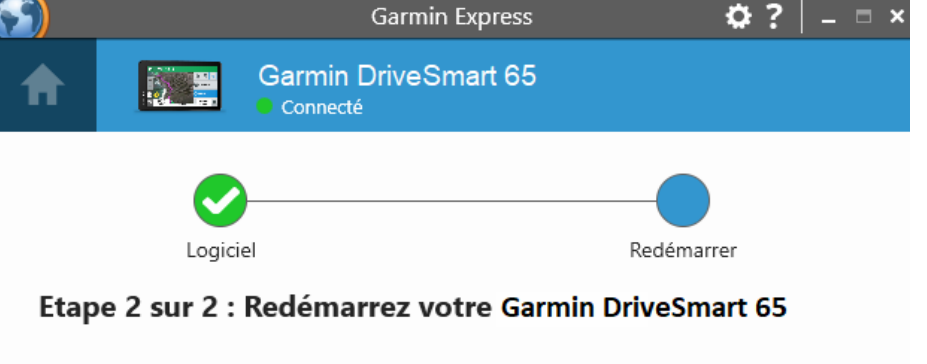

Afin de finaliser la mise à jour logicielle, vous devez redémarrer votre appareil.

- 1. Déconnectez votre appareil de l'ordinateur.
- 2. Après 5 secondes, reconnectez votre appareil à l'ordinateur.

3. Votre appareil va s'allumer et les mises à jour logicielles vont s'appliquer. La connexion à Garmin Express peut prendre quelques minutes.

Astuce : Si l'appareil ne s'allume pas après quelques secondes, appuyez sur le bouton Marche/Arrêt pour l'allumer manuellement.

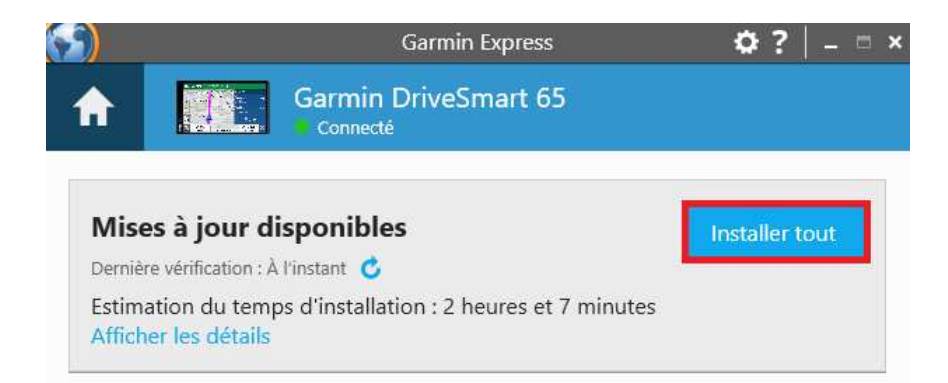

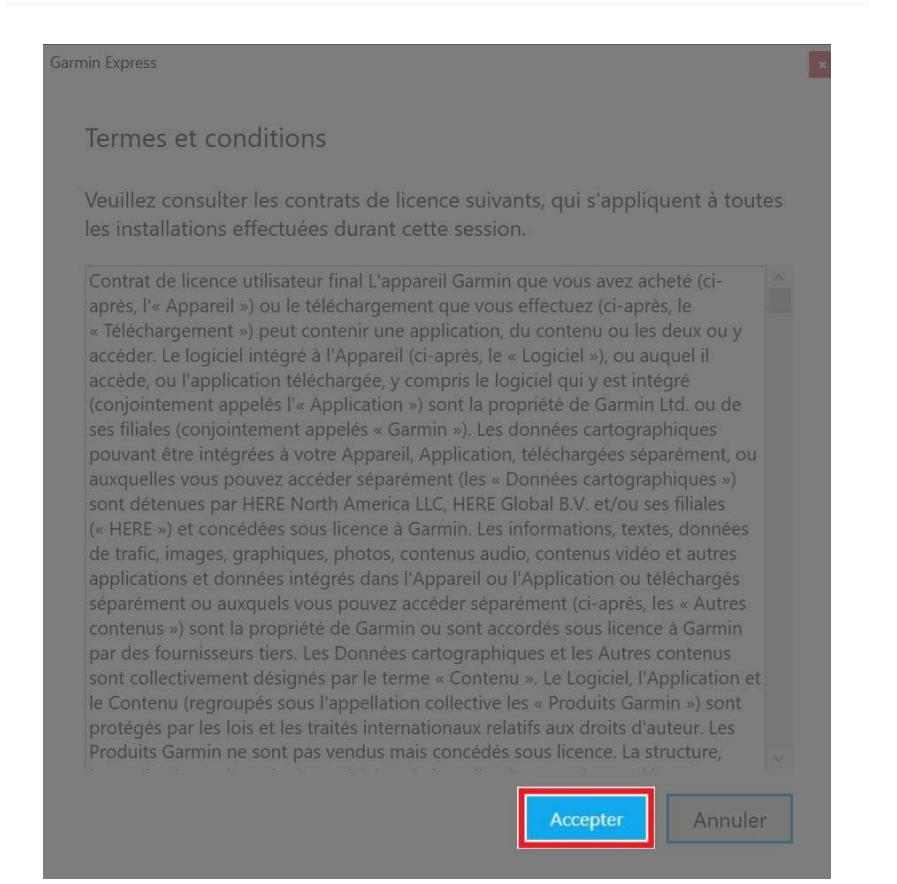

#### Remarques importantes avant de commencer

- L'installation peut prendre plusieurs heures.
- · Ne déconnectez pas votre appareil de l'ordinateur pendant le processus de mise à jour.
- · Les mises à jour logicielles seront installées en premier.
- · Les mises à jour cartographiques commenceront une fois les mises à jour logicielles terminées.

Si vous êtes prêt, passez à l'étape suivante.

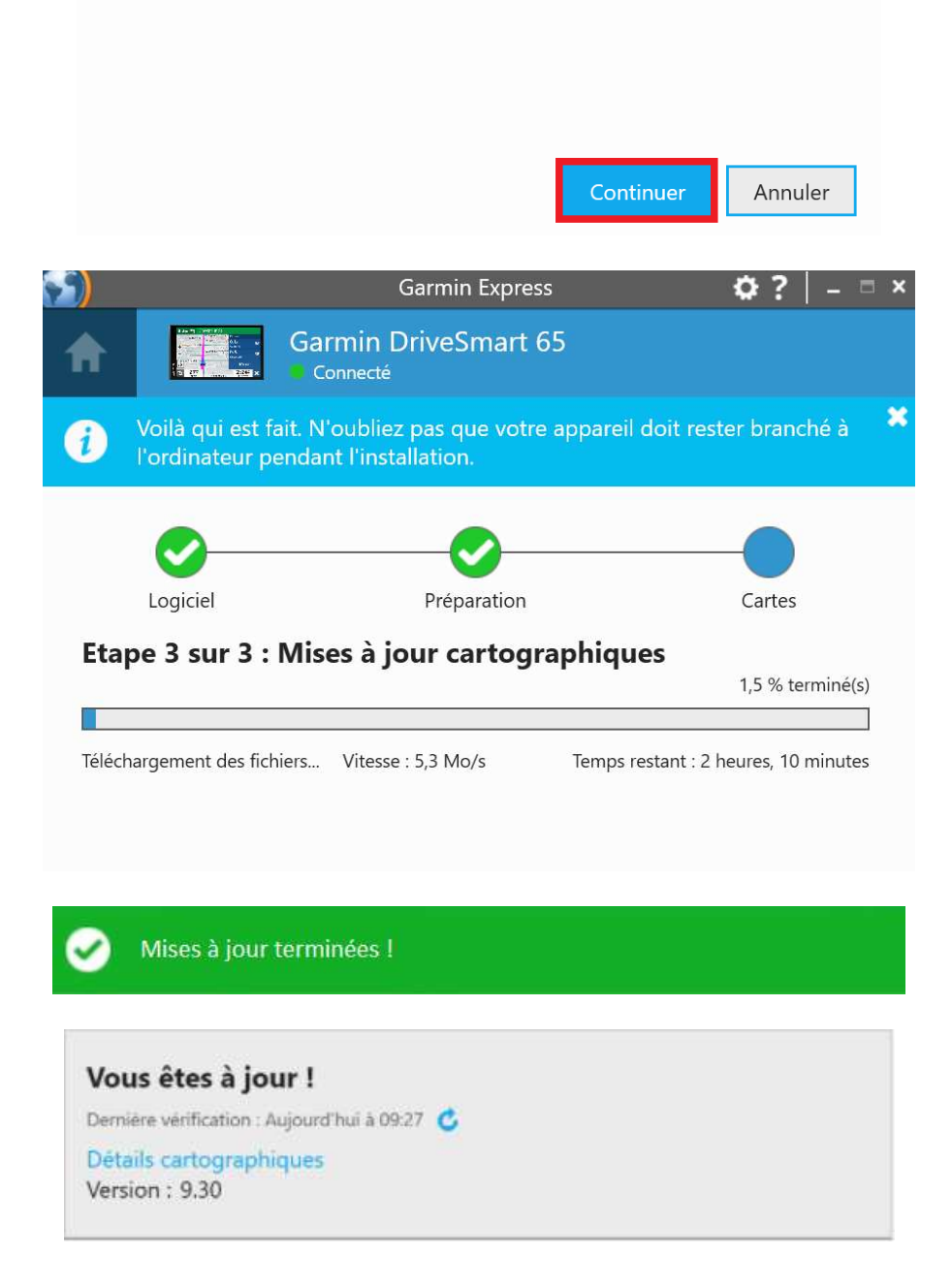

**Problèmes d'espace lors de la mise à jour cartographique** 

**Utiliser une carte mémoire (recommandé)** - Dans les situations où un appareil Garmin ne dispose pas d'un espace de stockage interne suffisant pour charger la couverture complète d'une mise à jour cartographique City Navigator NT, Garmin Express permet d'installer les cartes sur une carte microSD/SD.

Lorsque vous utilisez l'option d'installation sur la carte SD, des fichiers critiques sont chargés sur la carte SD. Elle doit donc rester dans l'appareil après la mise à jour pour garantir une fonctionnalité complète. Pour connaître la plus grande taille de carte SD qu'un appareil peut utiliser, consultez la FAQ Tailles des cartes mémoire SD pour les appareils automobiles.

**Choisissez une région** - Garmin Express proposera automatiquement d'installer une zone de couverture cartographique plus petite sur ces appareils lorsqu'il n'y a pas assez de stockage interne pour installer une couverture complète, et qu'une carte microSD/SD n'est pas disponible.

**REMARQUE** : Garmin Express n'autorisera pas l'installation d'une autre région si une seule région est disponible pour l'installation dans la mémoire interne de l'appareil. Les autres régions doivent être installées sur une carte microSD/SD en suivant les étapes de Réinstaller ou modifier la carte sur un appareil automobile.

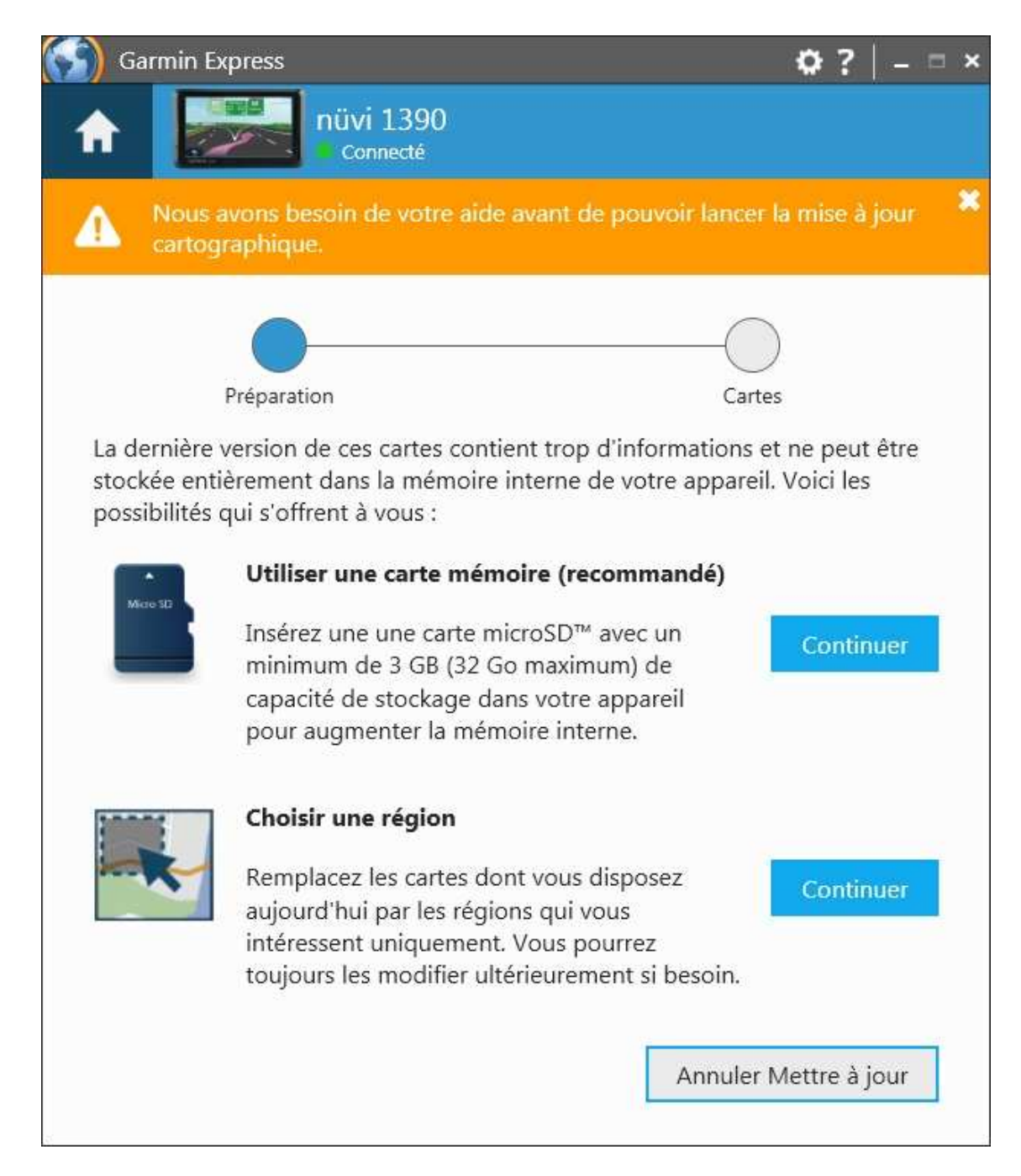

Vous pouvez également remplacer la cartographie sur votre appareil par une région.

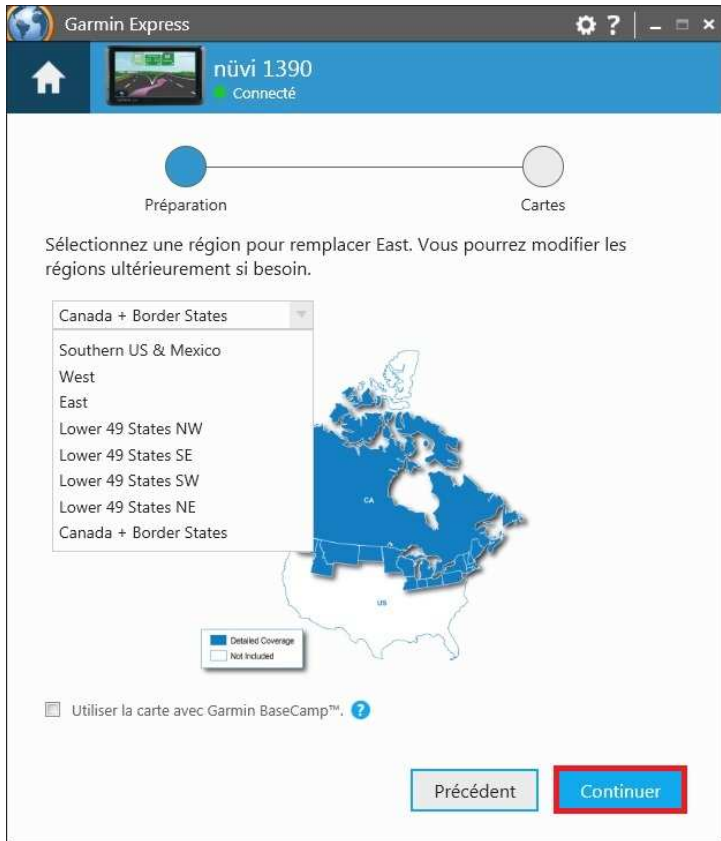

Une carte mémoire sera requise si la région dont vous avez besoin n'est pas répertoriée.

**Remarque :** Vous devez installer la carte complète pour que la commande vocale fonctionne.

## Rencontrez-vous des problèmes ?

Essayez ces liens de dépannage utiles :

- Appareil automobile non détecté par Garmin Express sur un ordinateur Windows
- Appareil automobile non détecté par Garmin Express sur un Mac
- Garmin Express ne parvient pas à terminer l'étape "Téléchargement des fichiers" ou message d'erreur lors de l'installation
- Garmin Express ne parvient pas à se lancer ou à s'ouvrir lorsque je l'exécute sur un ordinateur Windows
- Erreur reçue lors de l'installation du logiciel de l'appareil sur un Mac
- Garmin Express affiche un message d'erreur de serveur
- L'installation des applications Garmin sur un Mac demande un mot de passe

Sujets connexes

- Comment installer Garmin Express ?
- Types de câbles USB utilisés pour brancher un appareil automobile à l'ordinateur
- Réinstaller ou changer la couverture des cartes sur un appareil automobile
- Signaler une erreur sur une carte de mon appareil automobile